# Introduction to MS Dynamics NAV

**(Transfers Orders)**

Ing.J.Skorkovský,CSc.

MASARYK UNIVERSITY BRNO, Czech Republic Faculty of economics and business administration Department of corporate economy

### **Transfers and locations**

- Benefits
	- Direct control of transfers: where (stock locations )do we have what (items) at any moment.
	- Responsibility of workers in the warehouse (Pickers and Pullers)
	- Responsibility of drivers
	- The setup enables item tracking (batches, lots)
	- Better calculation of transport times due to specification of inbound and outbound handling times as well as the time of delivery depending on the setup of shipping agent services

### How to get Location setup

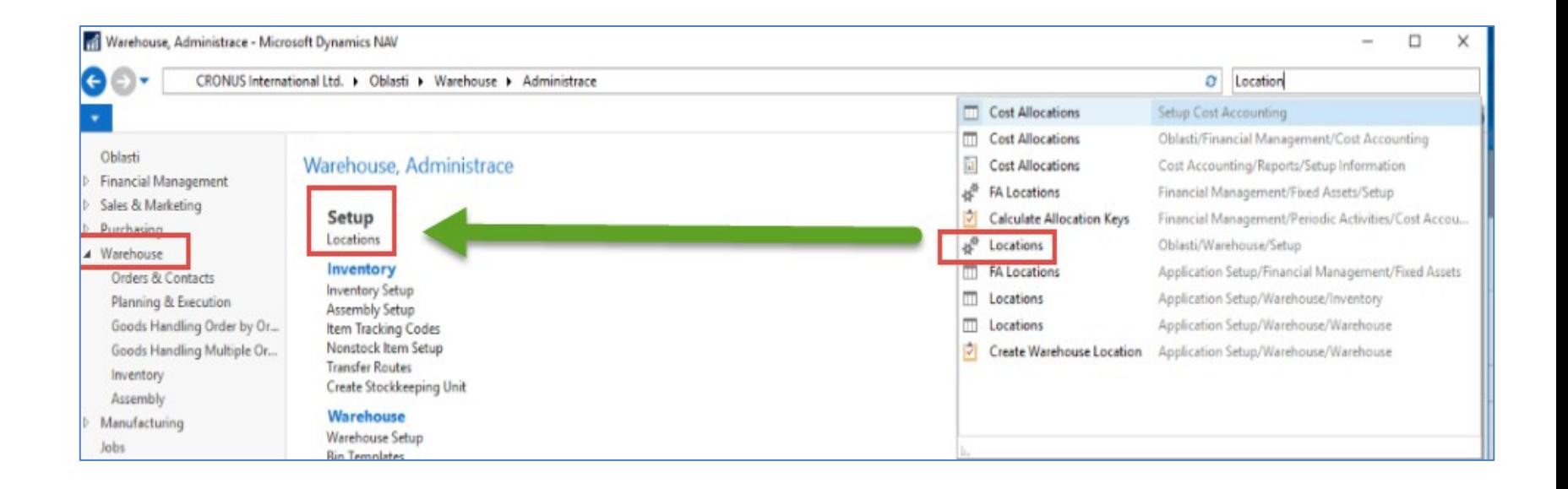

## Locations and bins

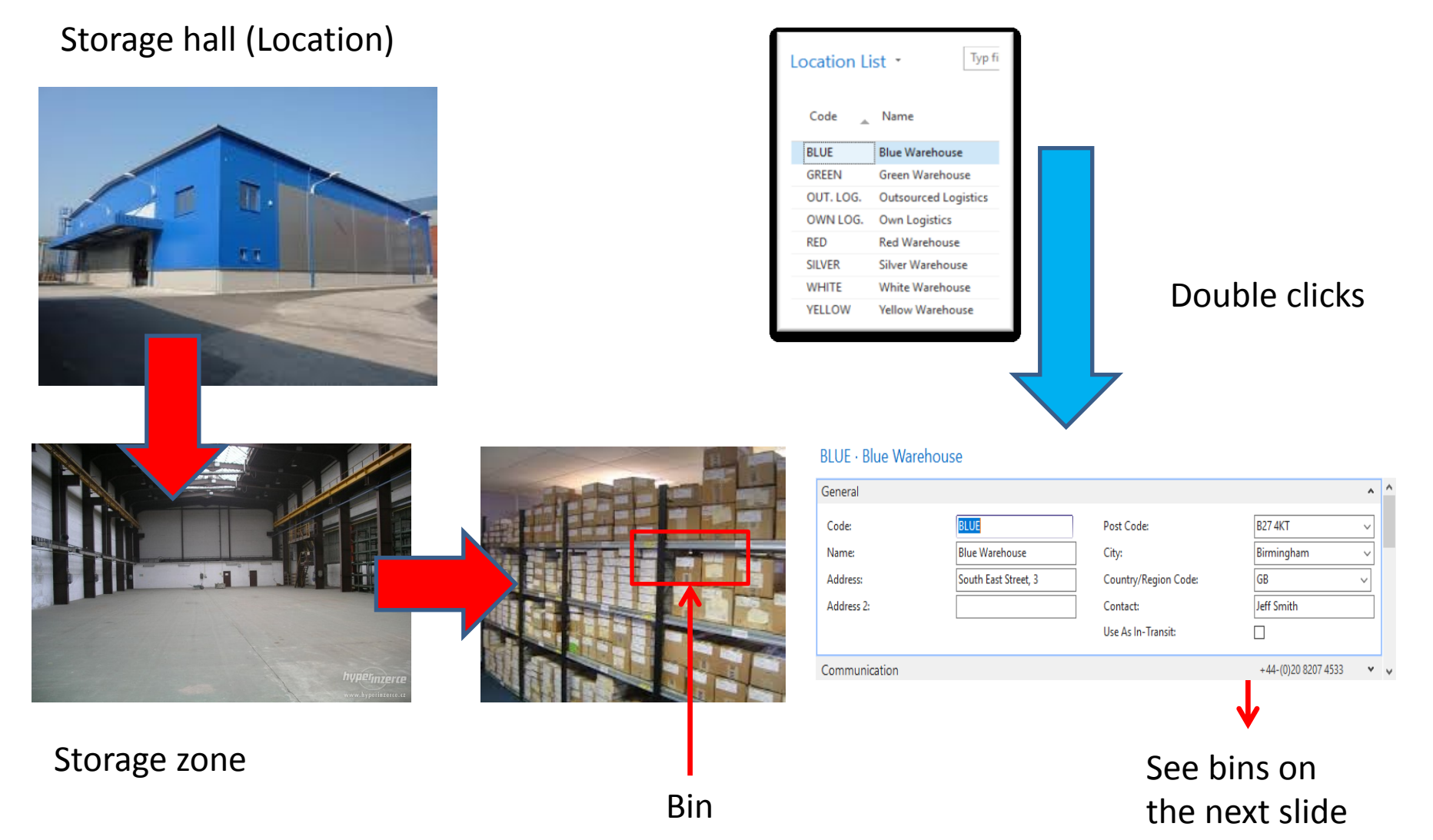

## Location White and its bins

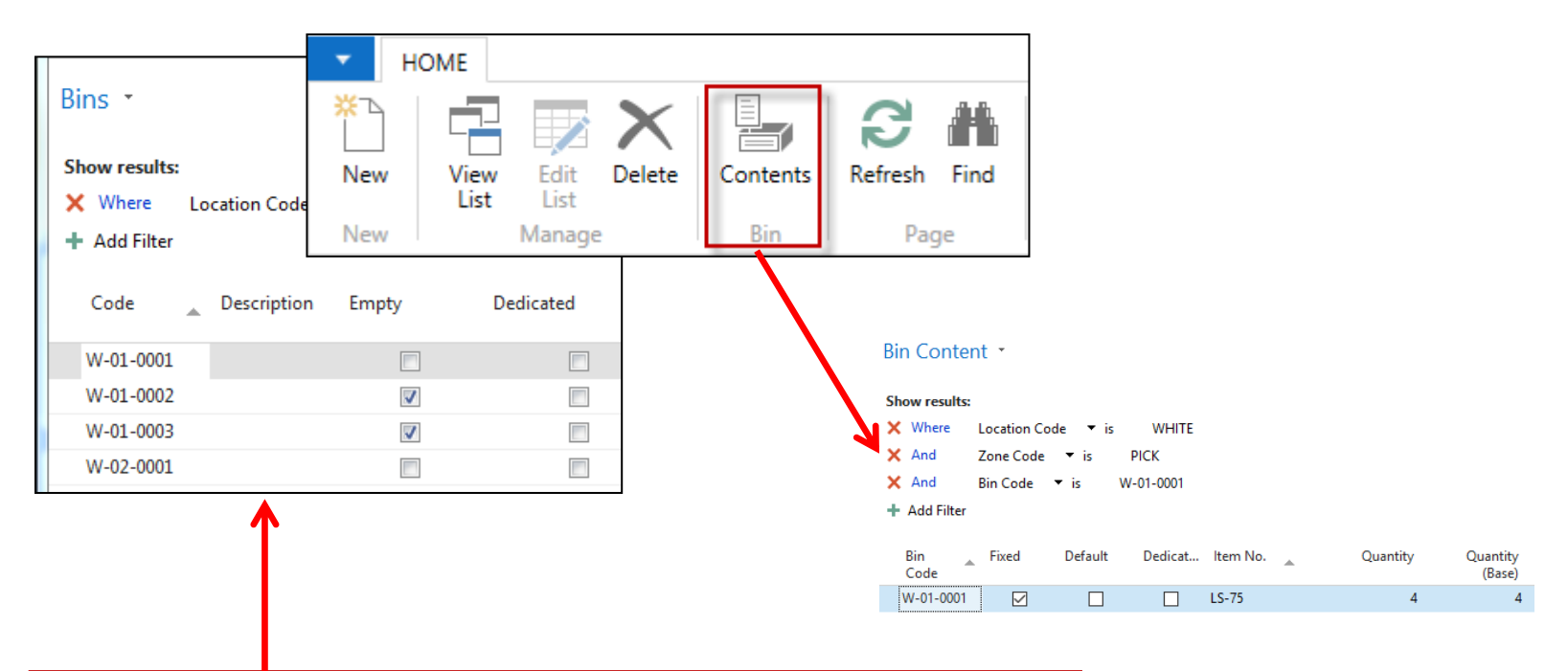

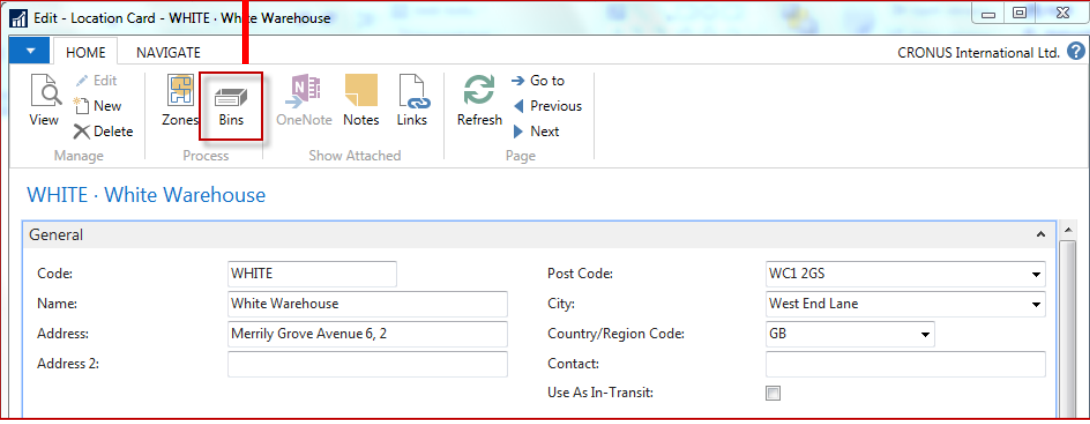

### Basic warehouse movements

Put-away

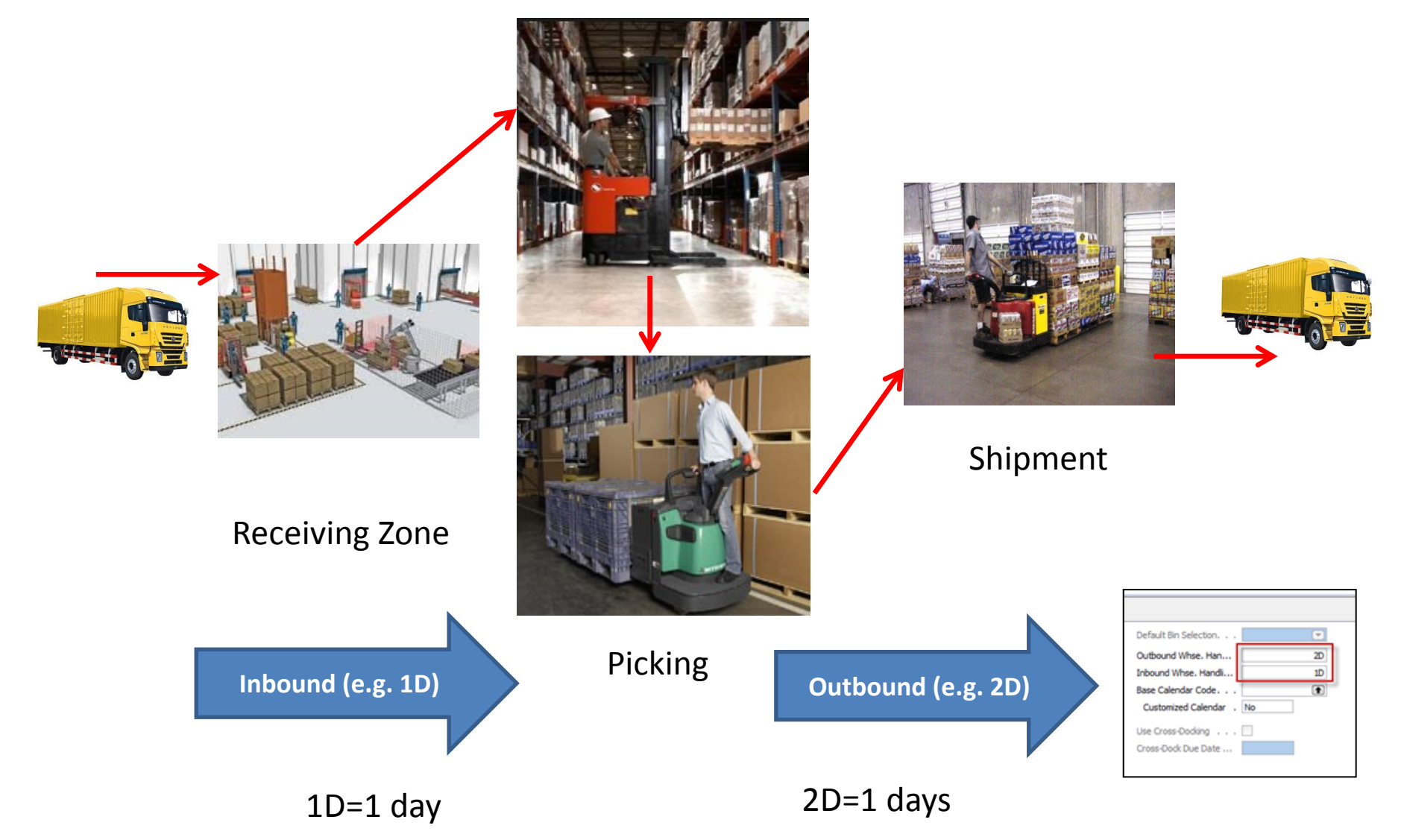

### Locations and basic setup shipment

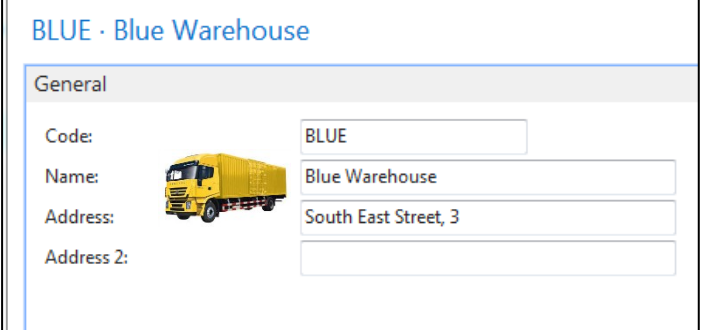

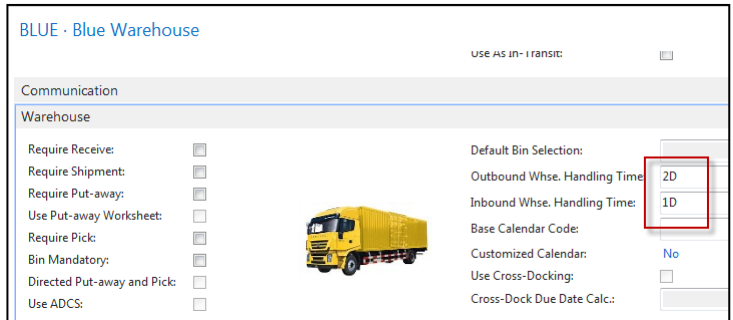

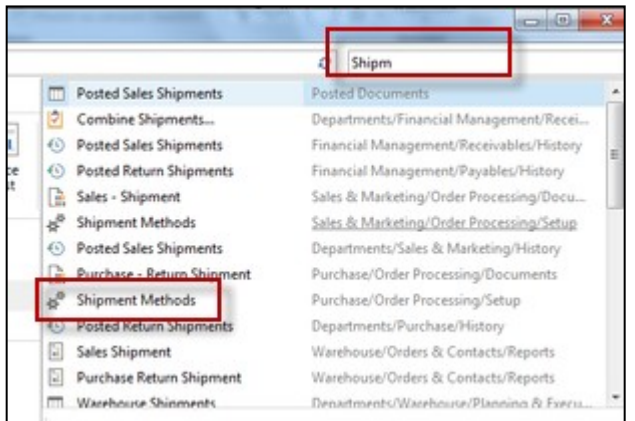

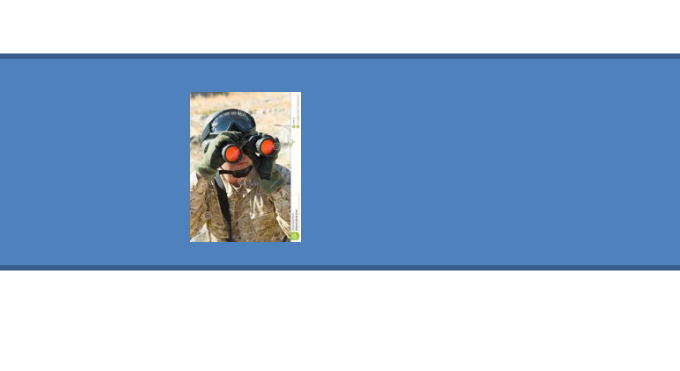

#### **Shipping time = 1D**

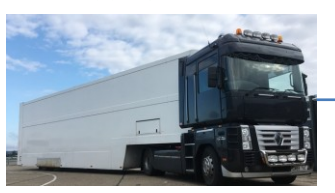

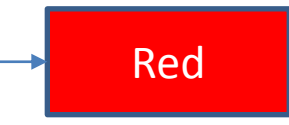

### Blue Red

**Outbound WHS handling time =2D Inbound WHS handling time =1D**

WHS=Warehouse

### Setup shipment (access from searching window- see previous slide)

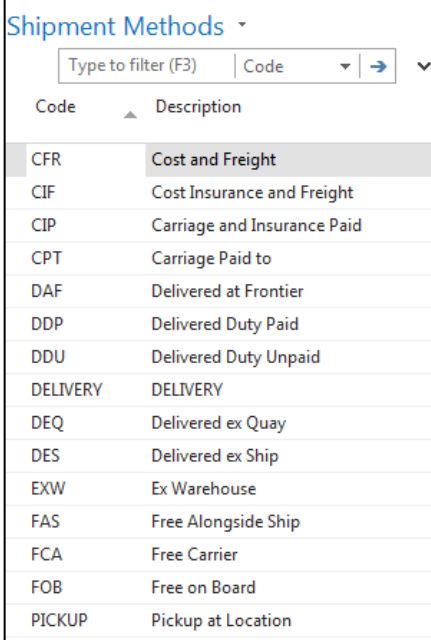

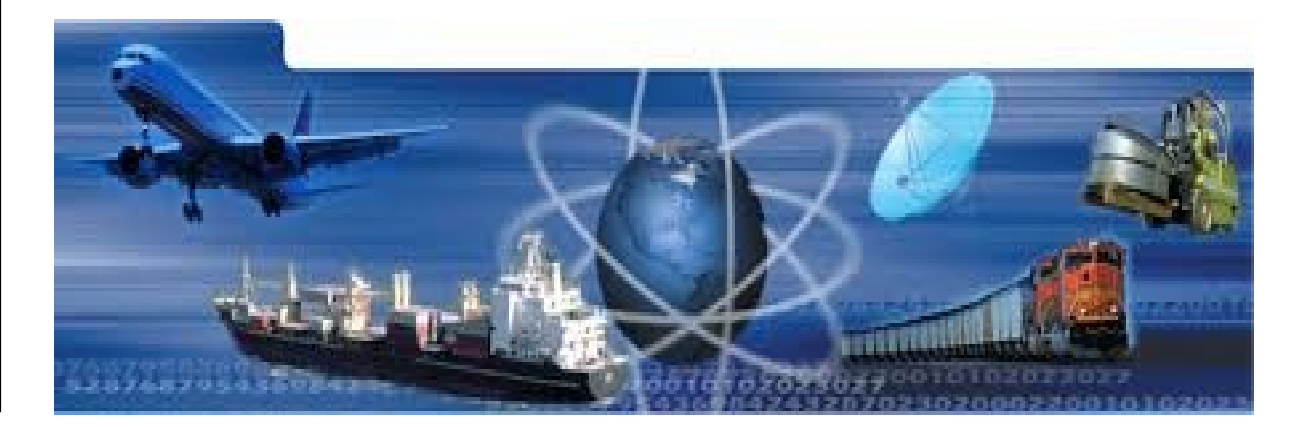

### Setup shipment –Shipping agent and services

(access from Customer Card, Tab=Shipping)

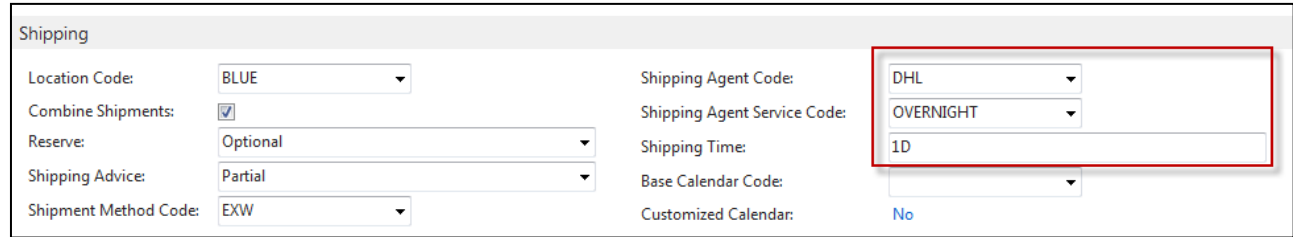

#### **Shipment agents**

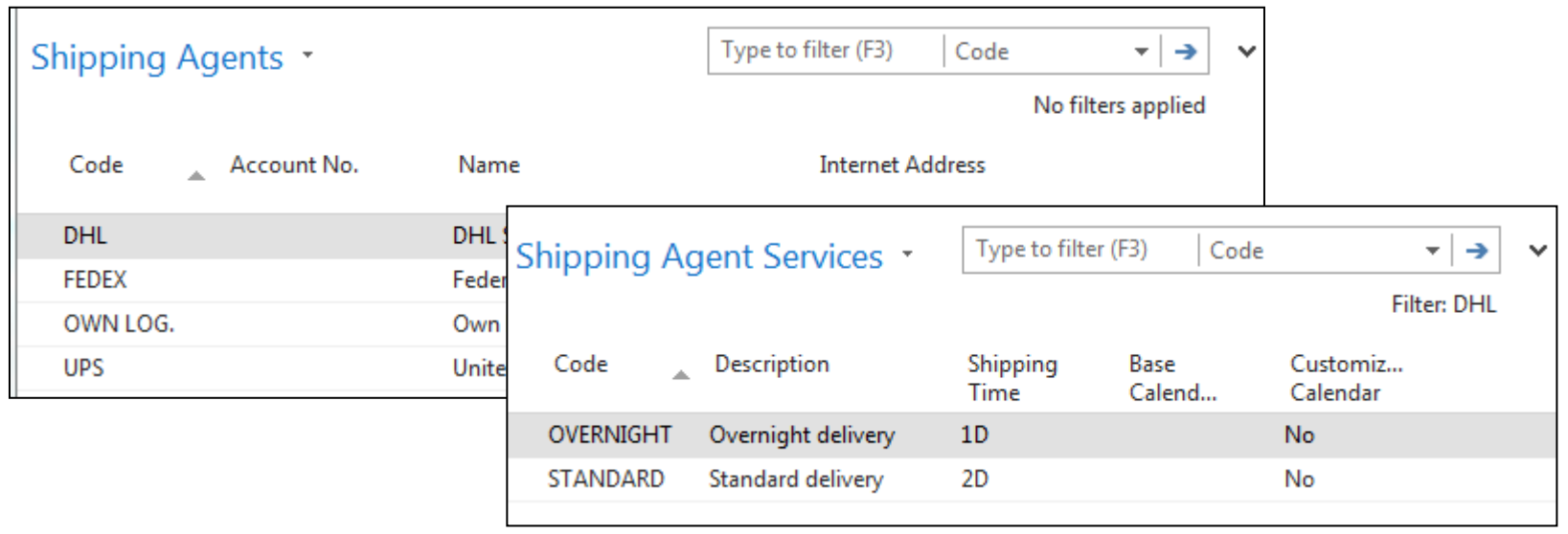

## Agent services and Transfer routes

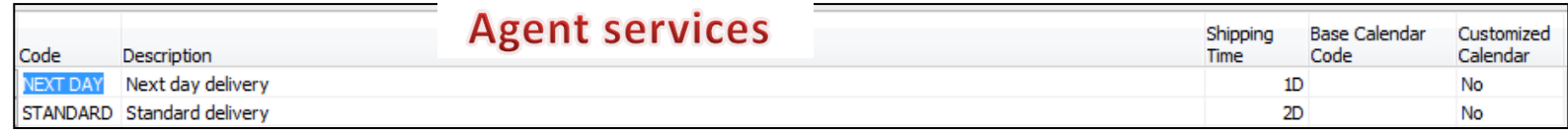

#### **Access: searching window**

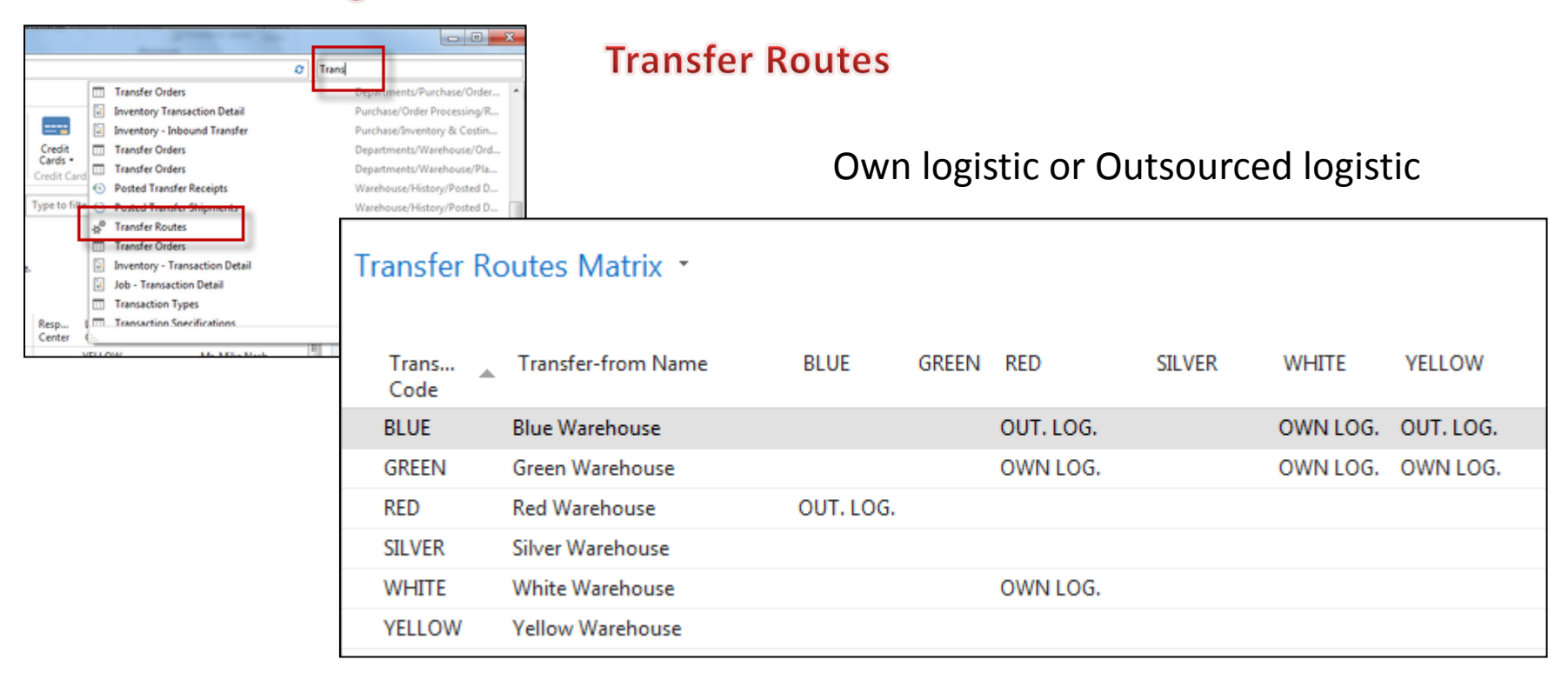

### Transfer order

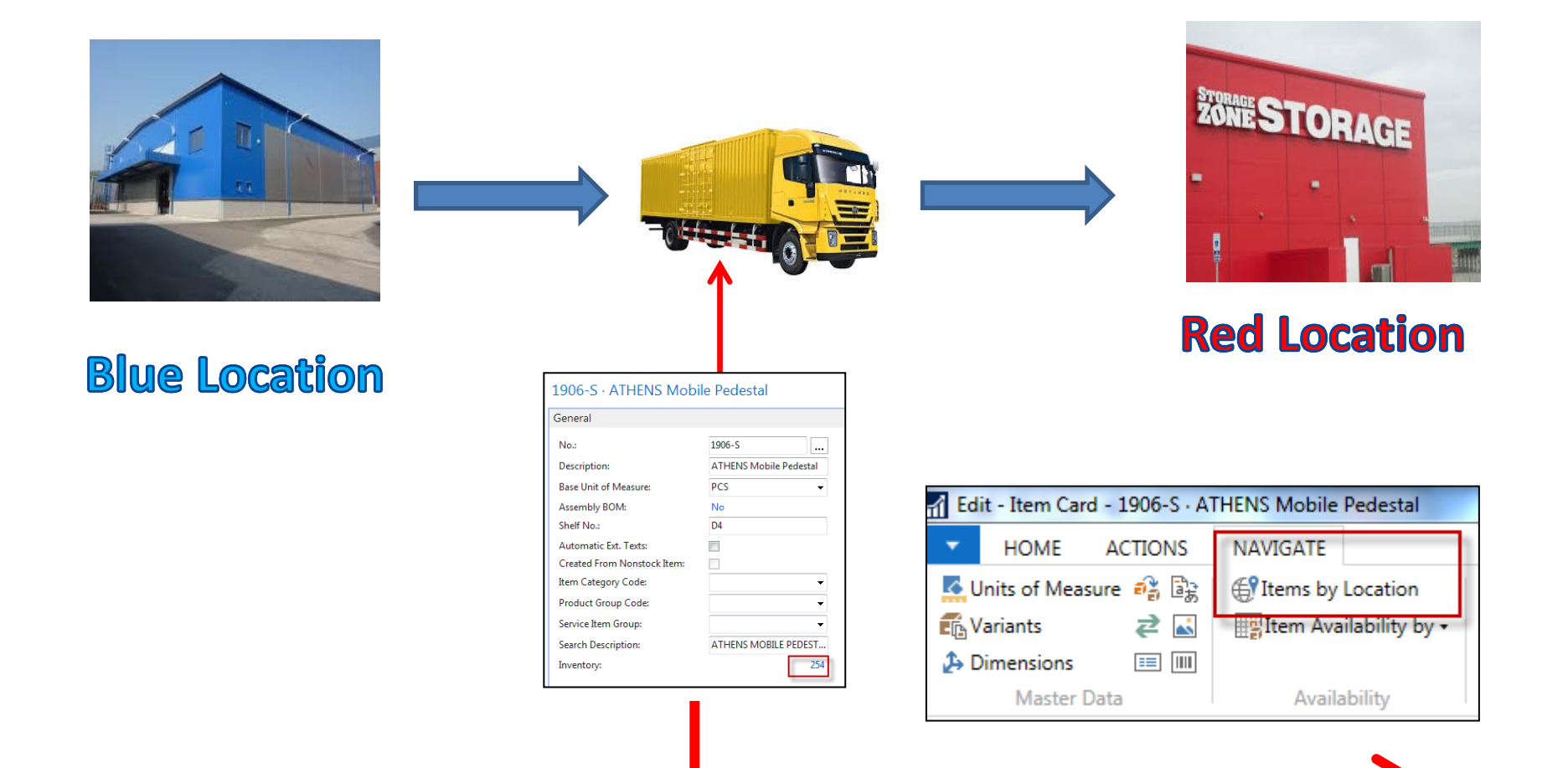

## Item by Location (from button Item)

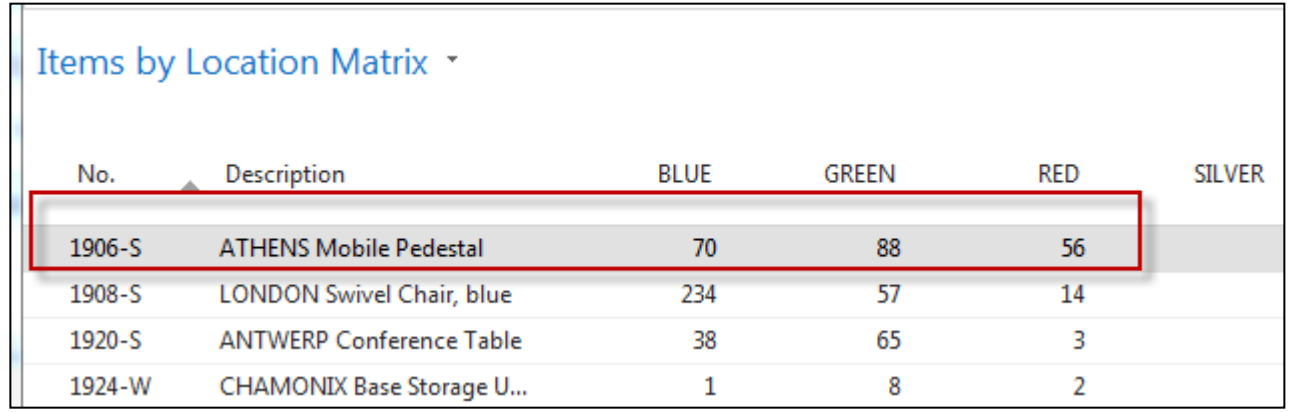

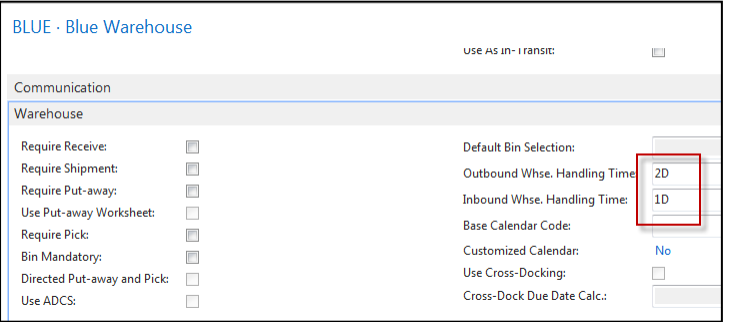

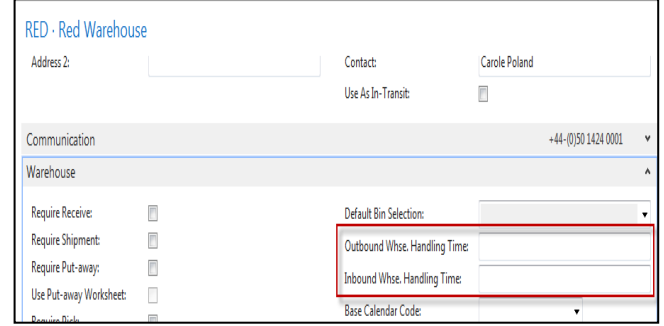

## Transfer Order creation

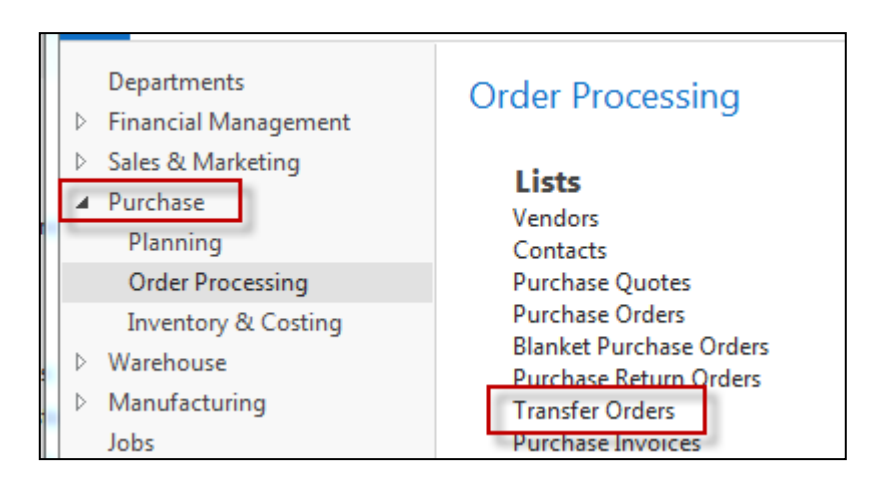

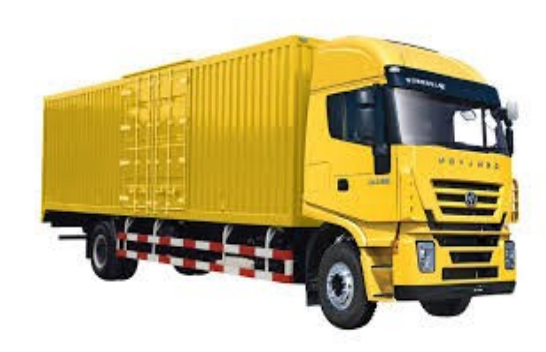

### Transfer Order creation – header and lines

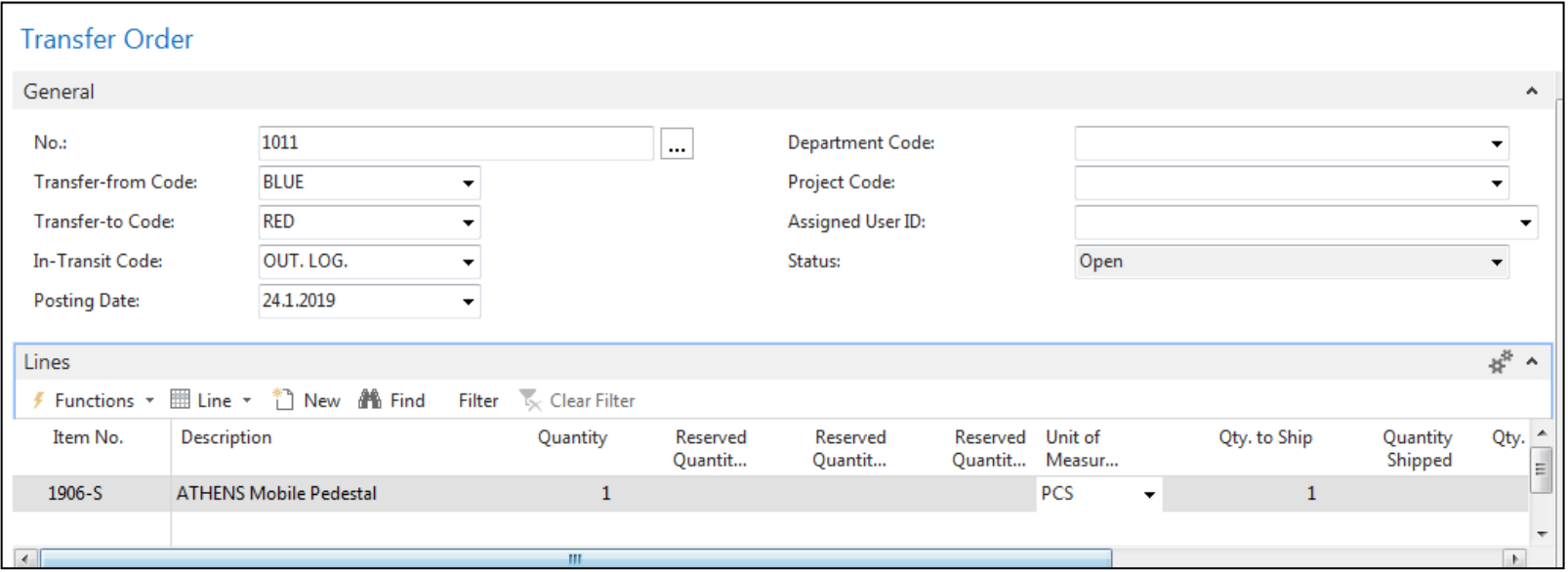

### Transfer Order creation – tabs transfers

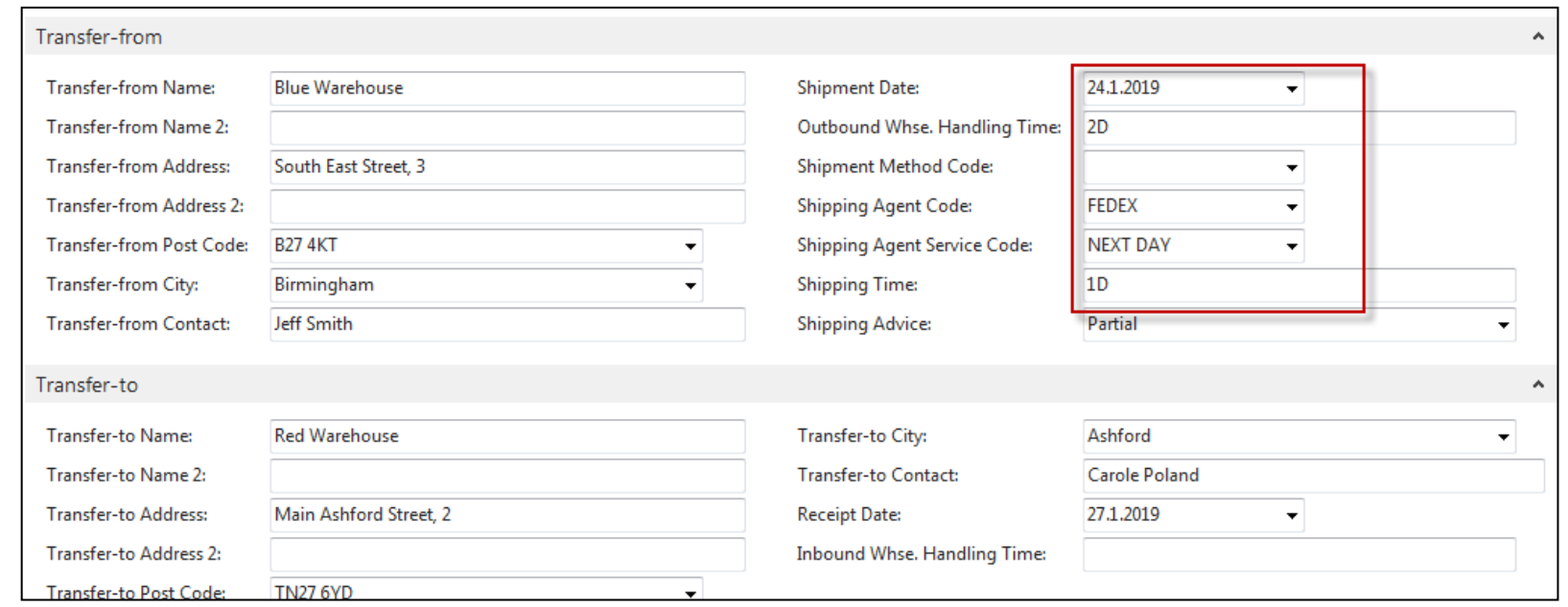

Next day (1D+Outbound Whse.Handling Time(**Blue**) (2D) =-1D+2D=**3D**->24.11.19+**3D**=27.1.19

In the current MS Dynamics NAV2018w1 database, you my use different dates

## Posting TO (2 times F9)

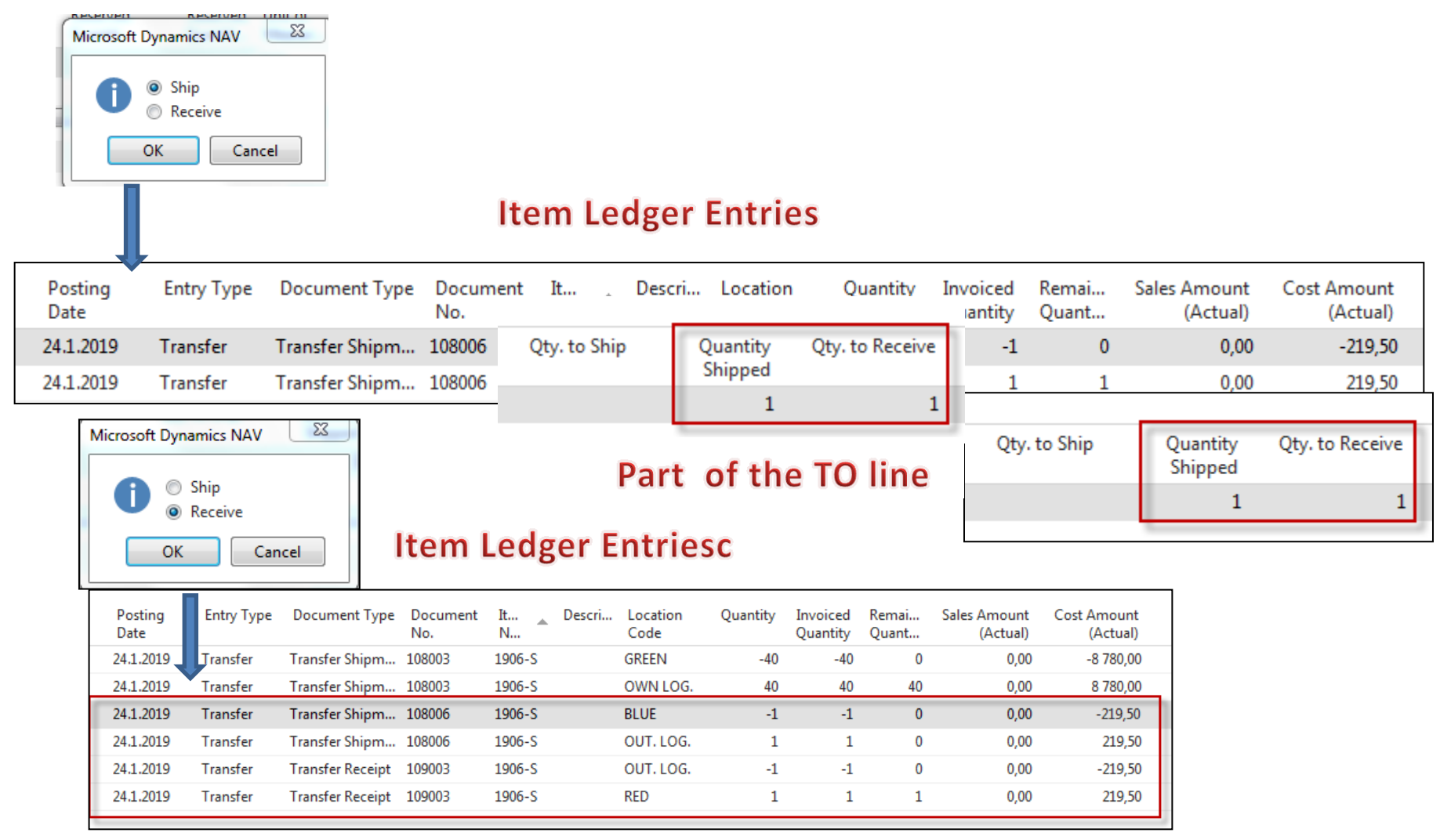

The posting date is same instead of having two dates 24.1.19 and 27.1.19. The reason is as follows : both movement were posted at the same date !!

### Transfer by use of Item Reclassification Journal

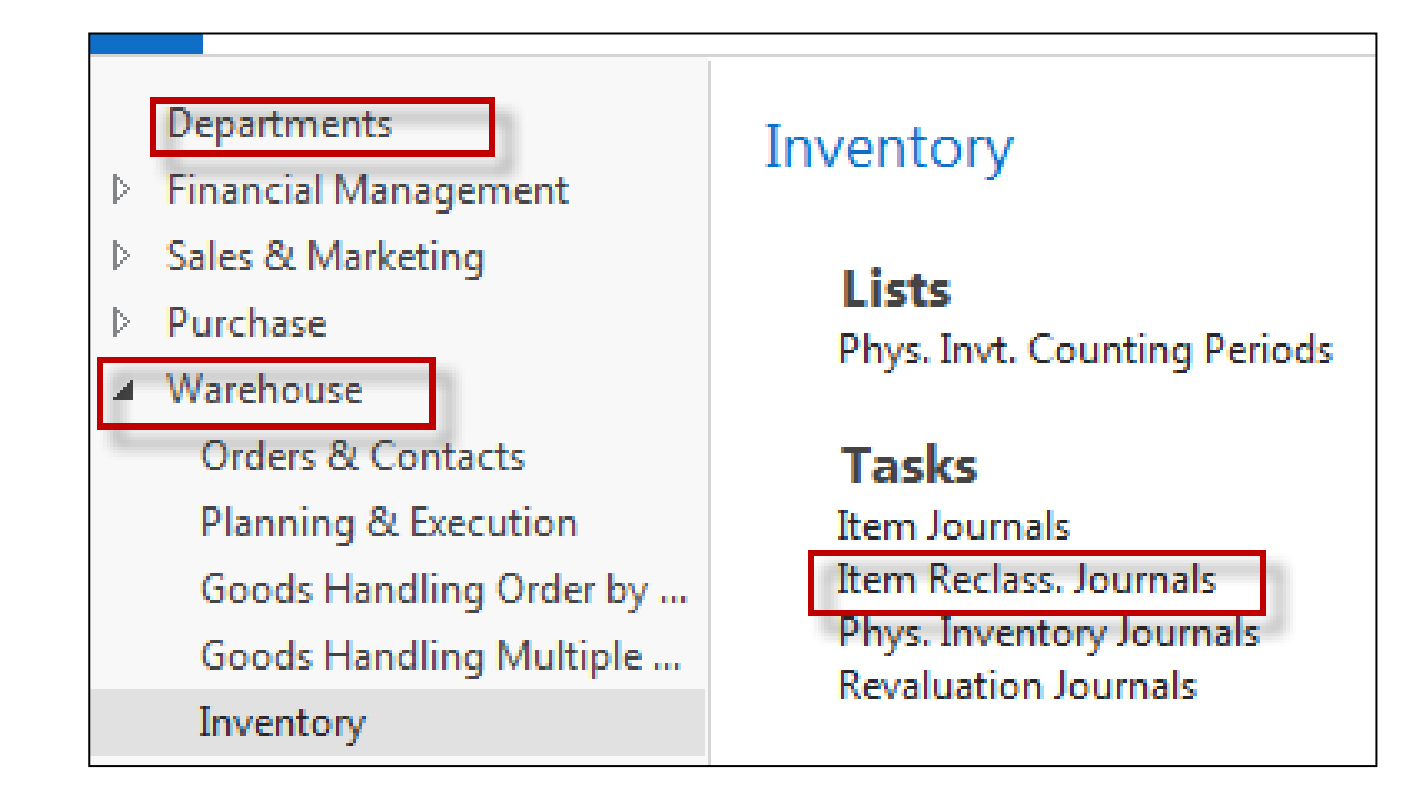

### Transfer by use of Item Reclassification Journal

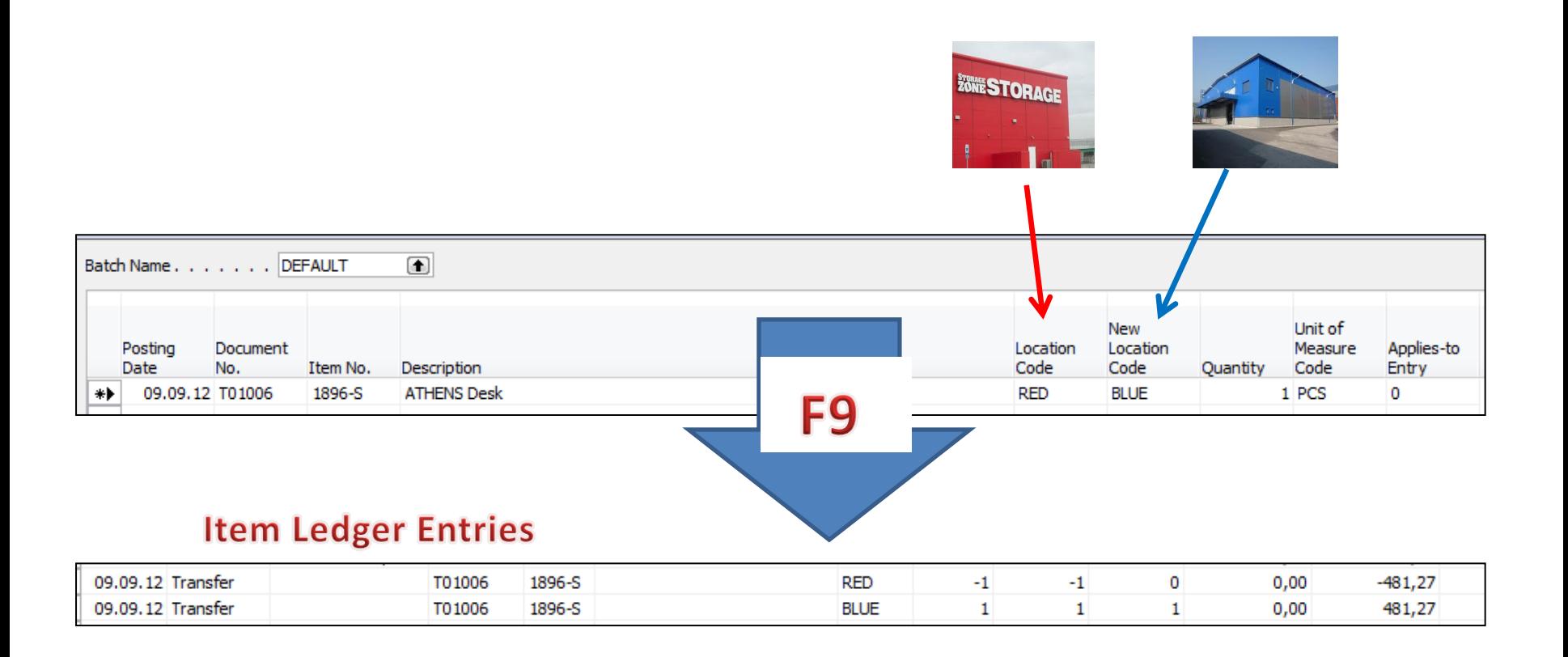

### End of the section

### (Transfer Orders)

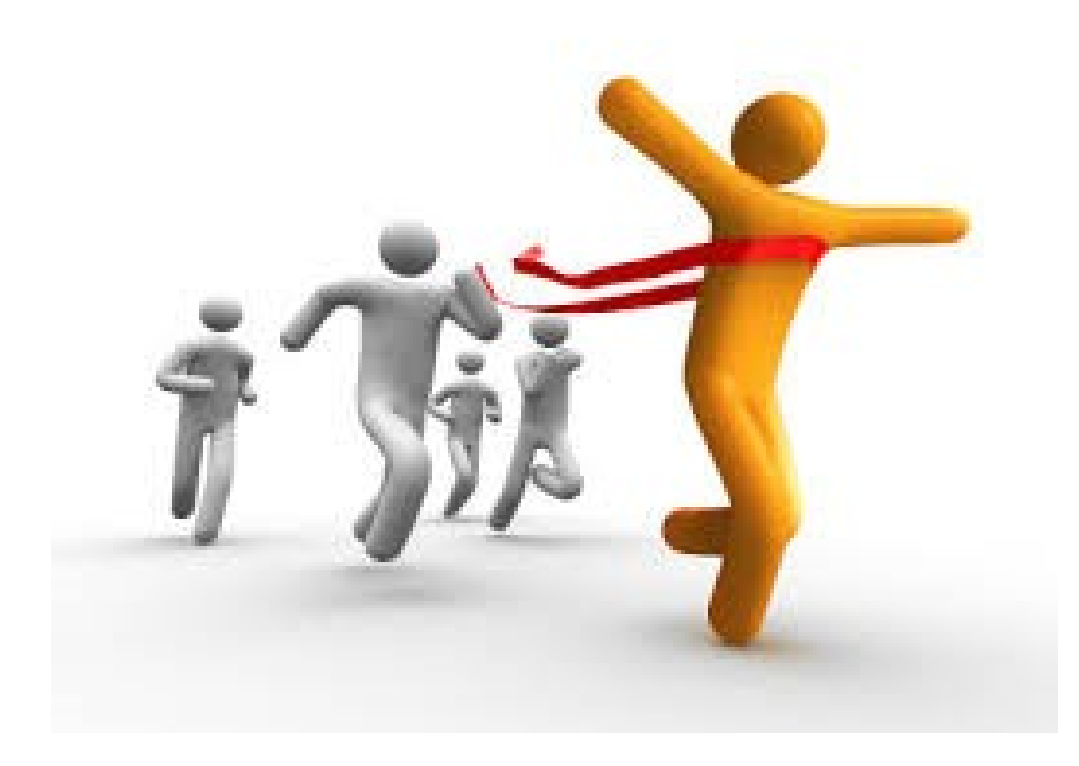